## Inhaltsverzeichnis

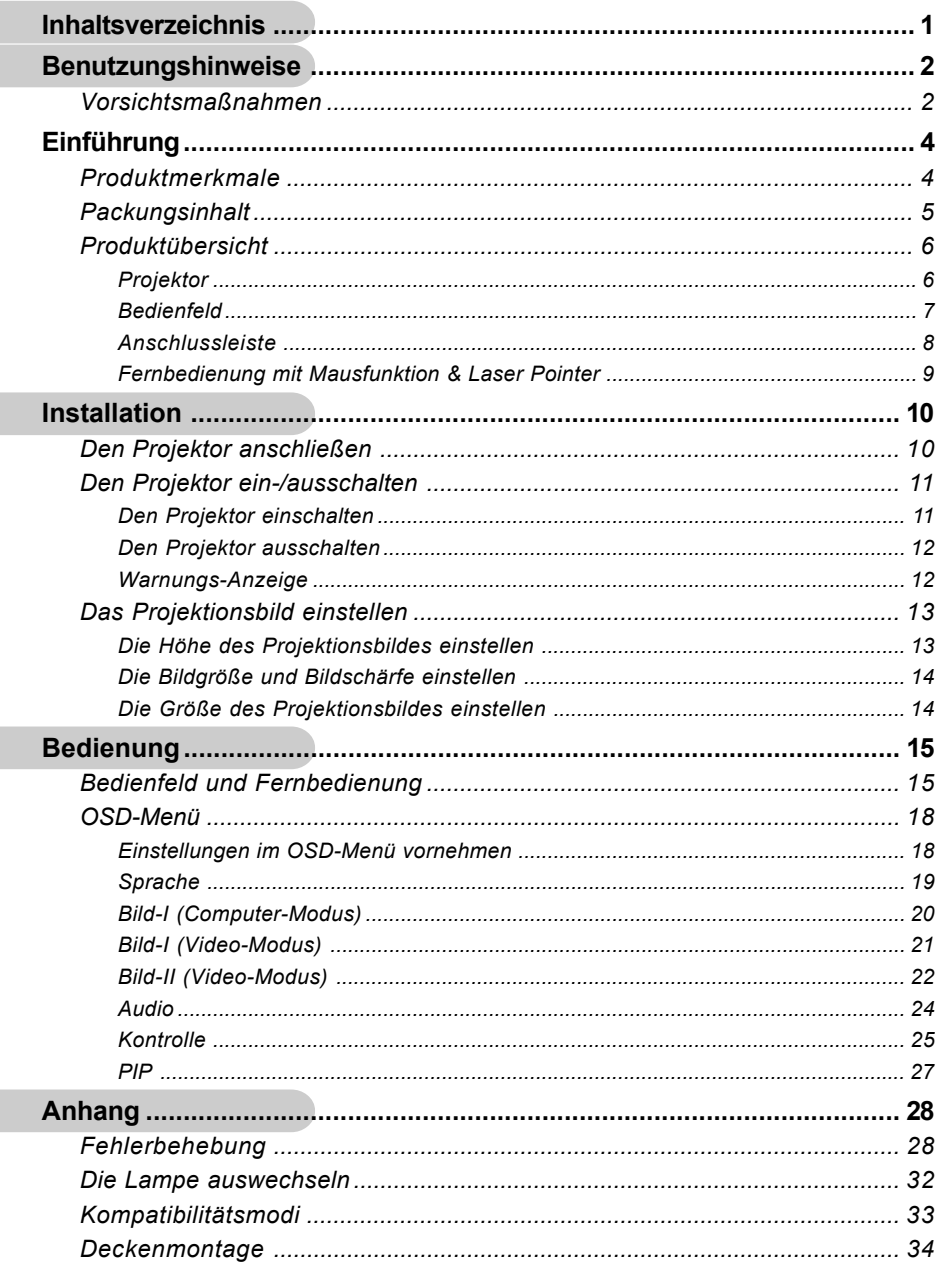

 $\overline{\phantom{a}}$ 

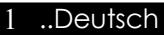

### *Benutzungshinweise*

### **Vorsichtsmaßnahmen**

*Damit das Gerät störungsfrei arbeitet, befolgen Sie bitte alle Warnhinweise, Vorsichtsmaßnahmen und Pflegehinweise.*

- **Warnung-** Achten Sie darauf, niemals direkt in das Objektiv zu schauen. Das helle Licht kann zu Verletzungen der Augen führen.
- **Warnung-** Zur Vermeidung von Bränden oder elektrischen Schlägen darf das Gerät weder Regen noch Feuchtigkeit ausgesetzt werden.
- **Warnung-** Versuchen Sie nicht, das Gerät zu öffnen oder auseinander zu bauen. Es besteht die Gefahr eines Stromschlages.
- **Warnung-** Um Verletzungen zu vermeiden, lassen Sie das Gerät vor Austausch der Lampe einige Zeit abkühlen. Befolgen Sie dann die Anweisungen zum Wechseln der Lampe.
- **Warnung-** Bei Erscheinen der Warnmeldung tauschen Sie die Lampe bitte umgehend aus. Der Projektor erkennt die Lebensdauer der Lampe automatisch.
- **Warnung-** Nachdem Sie das Lampenmodul ausgewechselt haben, muß im Menü "Kontrolle-->Lampe wechseln" die Funktion "Reset Lampe" (Lampe zurücksetzen) zurückgesetzt werden (lesen Sie nach auf Seite 26).
- **Warnung-** Lassen Sie den Lüfter noch einige Minuten in Betrieb, bevor Sie den Projektor abschalten.
- **Warnung-** Schließen Sie den Computer erst an, nachdem der Projektor den Netzbetrieb aufgenommen hat.
- **Warnung-** Verwenden Sie den Linsendeckel nicht, wenn der Projektor in Betrieb ist.
- **Warnung-** Nach Erreichen der Lampenlebensdauer erlischt die Lampe mit einem lauten Knallgeräusch.

Deutsch..<sub>2</sub>

### *Benutzungshinweise*

### *Was Sie tun sollten:*

- Schalten Sie vor dem Reinigen den Projektor aus.
- Verwenden Sie zur Reinigung des Gehäuses ein weiches, mit mildem Reinigungsmittel getränktes Tuch.
- Benutzen Sie zur Reinigung keine Scheuermittel, Wachse oder Lösungsmittel.

### *Was Sie nicht tun sollten:*

- Trennen Sie das Gerät vom Stromnetz, wenn es über einen längeren Zeitraum nicht benutzt wird.
- Blockieren Sie niemals Lüftungsschlitze und Öffnungen des Projektors, da sie zur Kühlung dienen.
- Verwenden Sie das Gerät nicht unter den folgenden Umweltbedingungen:
	- In extrem heißer, kalter oder feuchter Umgebung.
	- In besonders staubiger und schmutziger Umgebung.
	- In der Nähe von Geräten, die starke Magnetfelder erzeugen.
	- In direktem Sonnenlicht.

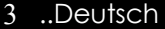

### **Produktmerkmale**

*Für diesen Projektor wurde die XGA 0,7"-DLP™- Singlechip-Technologie verwendet. Zu seinen herausragenden Merkmalen gehören:*

- Echtes XGA, 1024 x 768 adressierbare Pixel
- ◆ DLP<sup>TM</sup>-Singlechip-Technologie
- Kompatibel mit NTSC/NTSC4,43/PAL/PAL-M/ PAL-N/SECAM und HDTV (480i/p, 576i/p, 720p, 1080i)
- ◆ HDCP-kompatibel
- High-Tech DVI-I-Schnittstelle für analogen und digitalen Videoanschluss
- ◆ Fernbedienung mit Mausfunktion & Laser Pointer
- Anwenderfreundliches, mehrsprachiges OSD-Menü
- Eine verbesserte elektronische Keystone-Korrektur und ein qualitativ hochwertiges Bild bei Vollbild-Skalierung
- ◆ Benutzerfreundliches Bedienfeld
- UXGA, SXGA-Komprimierung und VGA, SVGA-Darstellung
- ◆ Bild-in-Bild Doppelbild
- Mac-kompatibel

### **Packungsinhalt**

*Dieser Projektor wird mit einer Reihe von Zubehörteilen geliefert. Überprüfen Sie bitte anhand der folgenden Abbildungen die Vollständigkeit des Zubehörs und wenden Sie sich umgehend an Ihren Fachhändler, falls Teile fehlen sollten.*

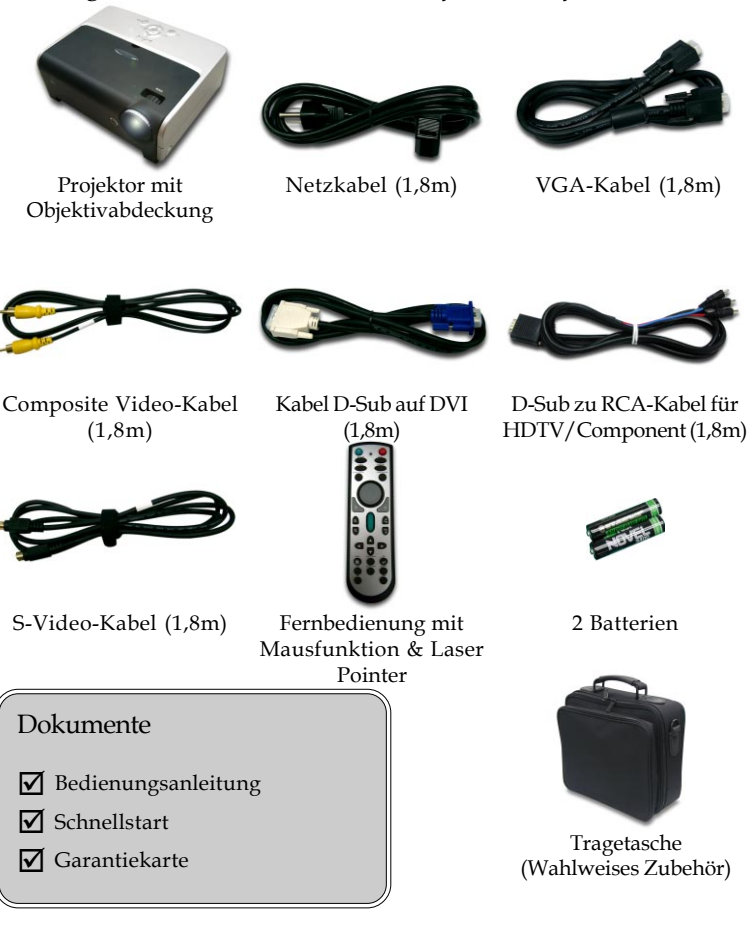

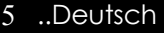

### **Produktübersicht**

**Projektor**

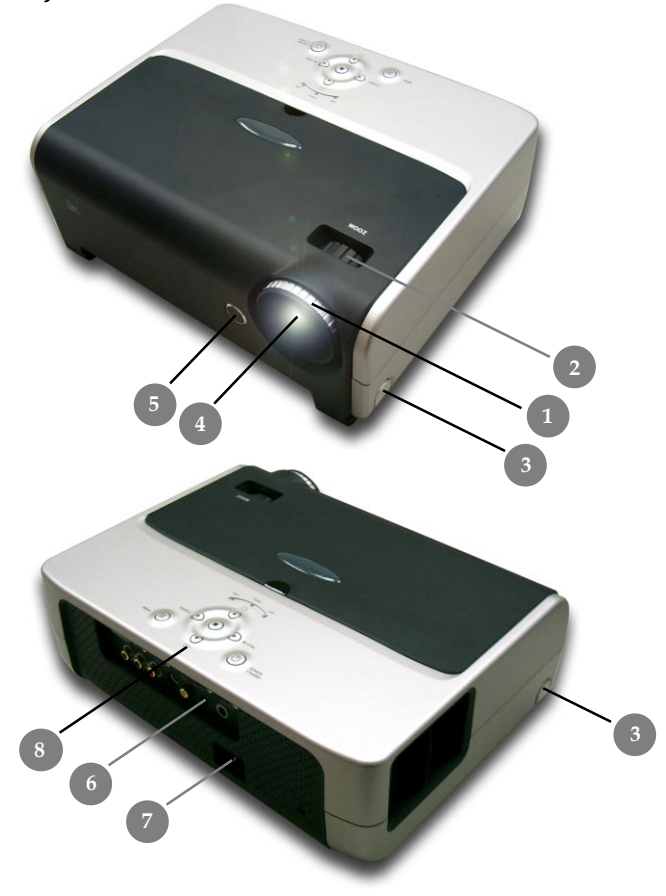

- 1. Fokussierungsring<br>2. Zoom-Ring
- 2. Zoom-Ring<br>3. Taste zum L
- 3. Taste zum Lösen des Fußes
- 4. Zoom-Objektiv
- 5. Infrarotsensor
- 6. Anschlussleiste
- 7. Netzanschlußbuchse
- 8. Bedienfeld

Deutsch.. 6

### **Bedienfeld**

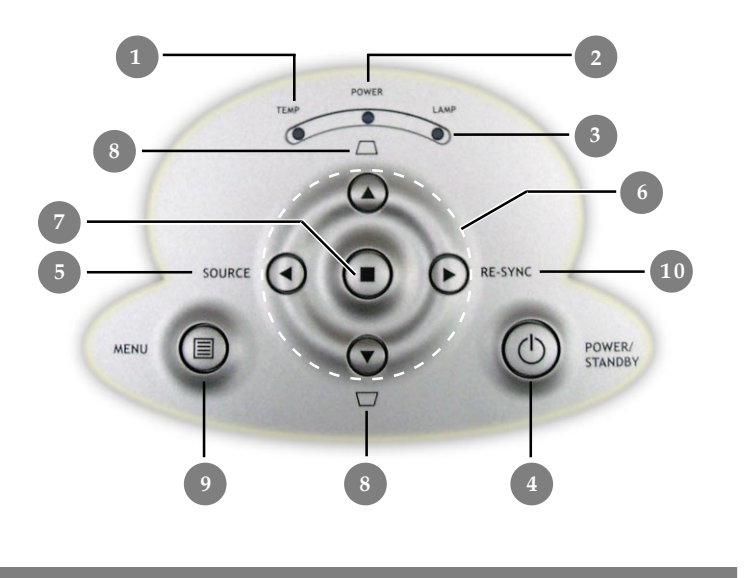

- 1. TEMP-Anzeige-LED<br>2. Netz-Anzeige-LED
- 2. Netz-Anzeige-LED<br>3. LAMP-Anzeige-LEI
- 3. LAMP-Anzeige-LED
- Power/Standby
- 5. Signalquelle
- 6. Vier Richtungstasten<br>7. Eingabe
- 7. Eingabe
- 8. Trapezkorrektur<br>9. Menü (Ein/Aus)
- Menü (Ein/Aus)
- 10. Re-Sync

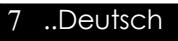

### **Anschlussleiste**

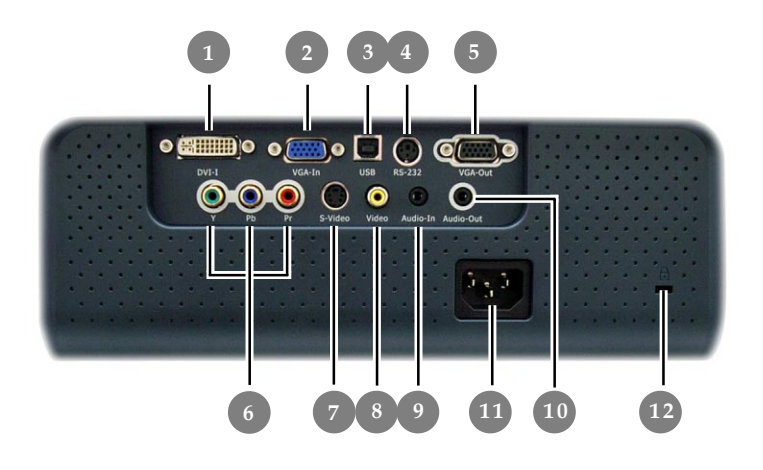

- 1. DVI-I-Eingangsbuchse (PC Digital- und Analogsignal/HDTV/ HDCP/Component-Videoeingang )
- 2. PC analog Signal/HDTV/Komponenten-Video Eingangsbuchse
- 3. USB-Buchse
- 4. RS232-Eingangsbuchse
- 5. Monitor Loop-through Ausgangsbuchse
- 6. Component-Videoeingangsanschluss
- 7. S-Video Eingang
- 8. FBAS-Eingang
- 9. Audio-Eingangsbuchse
- 10. Audio-Ausgangsfassung
- 11. Netzanschlußfassung
- 12. Befestigungspunkt für Kensington™ Lock

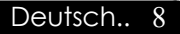

### **Fernbedienung mit Mausfunktion & Laser Pointer**

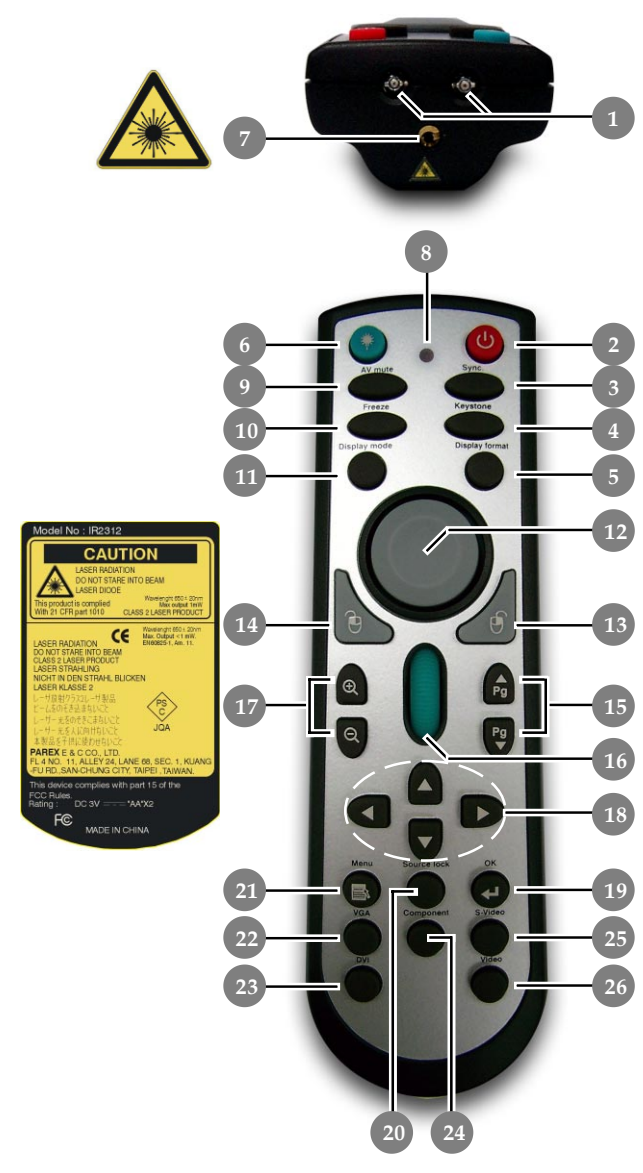

- 1. IR LEDS (Übertragungs-Anzeige)
- 2. Power/Standby<br>3. Sync
- 3. Sync
- 4. Trapezkorrektur<br>5. Format
- 5. Format
- 6. Laser-Taste
- 7. Laserzeiger
- 8. Laser-Anzeige-LED
	- A/V Mute
	- (A/V Stummschaltung)
- 10. Standbild
- 11. Bildmenü
- 12. Maus
- 13. Maus-Rechtsklick
- 14. Maus-Linksklick
- 15. Aufwärts blättern / Abwärts blättern
- 16. Seitensuchlauf
- 17. Vergrößern /Verkleinern
- 18. Vier Richtungstasten
- 19. OK (Eingabe)
- 20. Eingang wählen
- 21. Menü
- 22. VGA Quelle
- 23 DVI-I Quelle
- 24. Component Quelle
- 25. S-Video Quelle
- 26. Composite Video Quelle

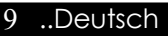

### *Installation*

### **Den Projektor anschließen**

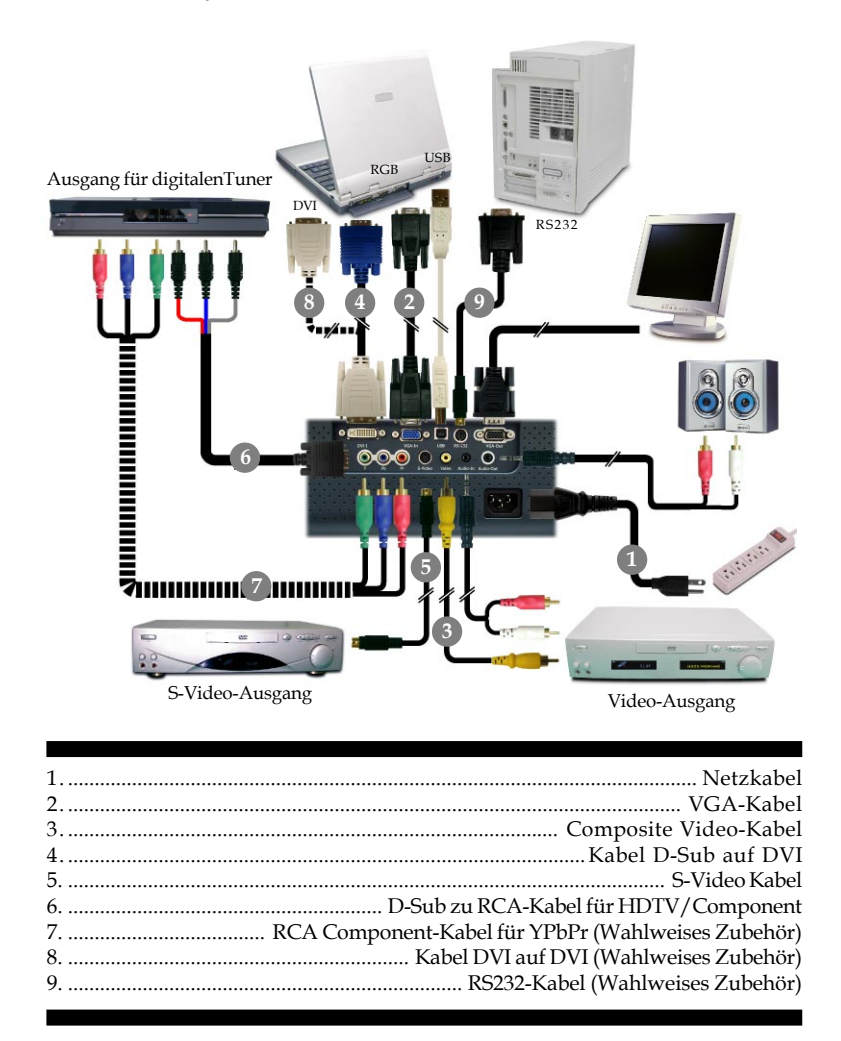

 *Für eine einwandfreie Bildqualität benötigt die Grafikkarte Ihres Computers eine Auflösung von 1024 x 768 Pixeln oder weniger. Die Anzeigemodi des Projektors und des Computers müssen übereinstimmen. Siehe "Kompatibilitätsmodi" auf Seite 33.*

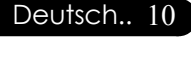

## *Installation*

### **Den Projektor ein-/ausschalten**

### **Den Projektor einschalten**

- **1.** Entfernen Sie die Objektivabdeckung.
- 2. Schließen Sie Netz-und Signalkabel an. Die "Netz-Anzeige-LED" wird rod.
- **3.** Setzen Sie die Lampe durch Drücken der Taste "Power/ Standby" in Betrieb.  $\bullet$

Der Startbildschirm wird 30 Sekunden lang angezeigt, und die "Strom-LED" blinkt grün.

Wenn der Startbildschirm verschwindet, wird die "Netz-Anzeige-LED" grün.

- **4.** Schalten Sie die Signalquelle (Computer, Notebook, Videogerät usw.) ein. Diese wird automatisch vom Projektor erkannt.
- *Bei gleichzeitigem Betrieb mehrerer Signalquellen können Sie mit Hilfe der Taste "Source" – auf Bedienfeld – zwischen den verschiedenen Geräten wechseln.*

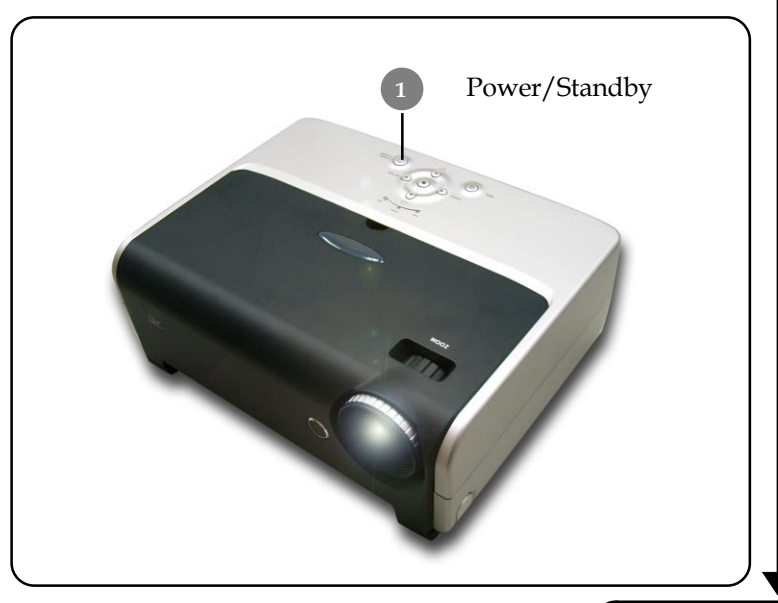

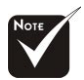

Schalten Sie zuerst den Projektor und dann die Signalquelle ein.

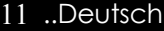

### **Den Projektor ausschalten**

- **1.** Drücken Sie auf die Taste "Power/Standby", um die Projektorlampe auszuschalten. Auf dem Bildschirm erscheint die Meldung "Bitte 2 minuten erwarten dafor projector wieder anfangen".
- 2. Betätigen Sie die Taste "Power/Standby" ein zweites Mal. Anderenfalls wird die Frage nach **10** Sekunden ausgeblendet.
- **3.** Der Kühllüfter arbeitet etwa **120** Sekunden weiter, und die "Netz-Anzeige-LED" wird rot. Wenn das Licht nicht mehr blinkt, ist der Projektor in den Bereitschaftsmodus übergegangen.

Wenn Sie den Projektor wieder anschalten möchten, müssen Sie erst warten, bis der Kühlvorgang abgeschlossen ist und der Projektor im Standby-Modus ist. Ist das Gerät im Standby-Modus, drücken Sie die "Power/Standby" Taste, um den Projektor wieder einzuschalten.

- **4.** Trennen Sie das Stromkabel vom Projektor und der Netzsteckdose.
- **5.** Schalten Sie den Projektor nicht sofort nach dem Ausschalten wieder ein.

### **Warnungs-Anzeige**

- *Wenn die "TEMP-Anzeige-LED" rot wird, ist der Projektor überhitzt. Der Projektor wird dann automatisch ausgeschaltet. (lesen Sie nach auf Seite 31)*
- *Wenn die "LAMP-Anzeige-LED" rot blinkt (in Intervallen zu 0,5 Sekunden), liegt ein Problem mit der Lampe vor. Schalten Sie dann den Projektor aus und trennen ihn vom Stromnetz. Wenden Sie sich mit diesem Problem an Ihren Händler oder an unser Service-Center. (lesen Sie nach auf Seite 31)*
- *Wenn die "LAMP-Anzeige-LED" rot blinkt (in Intervallen zu 1 Sekunde), ist der Lüfter defekt. Schalten Sie dann den Projektor aus und trennen ihn vom Stromnetz. Wenden Sie sich mit diesem Problem an Ihren Händler oder an unser Service-Center. (lesen Sie nach auf Seite 31)*

Deutsch.. 12

## *Installation*

### **Das Projektionsbild einstellen**

### **Die Höhe des Projektionsbildes einstellen**

*Der Projektor hat einen höhenverstellbaren Fuß, mit dem die Höhe des Projektionsbildes eingestellt werden kann.*

Das Projektionsbild anheben:

- 1. Drücken Sie auf die Taste zum Lösen des Fußes<sup>0</sup>.
- **2.** Heben Sie den Projektor in die gewünschte Position  $\bullet$ , lassen Sie dann die Taste  $\bullet$  wieder los, damit der Fuß in seiner Position einrastet.
- 3. Mit <sup>O</sup> können Sie den Anzeigewinkel anpassen. Das Projektionsbild absenken:
- **1.** Drücken Sie auf die Taste zum Lösen des Fußes.
- **2.** Senken Sie den Projektor und lassen Sie den Fuß durch Loslassen der Taste wieder in seiner Position einrasten.
- 3. Mit <sup>O</sup> können Sie den Anzeigewinkel anpassen.

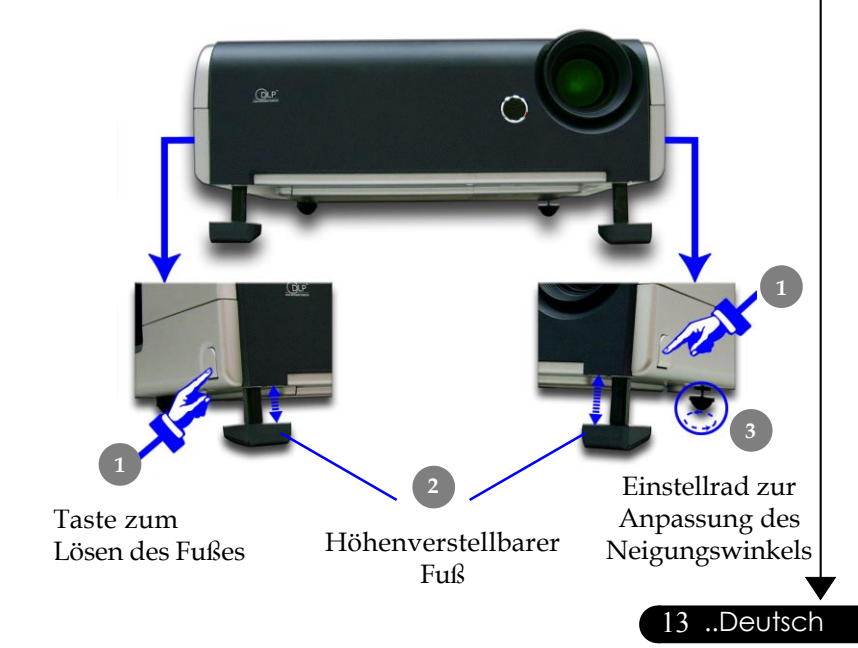

### **Die Bildgröße und Bildschärfe einstellen**

Um das Projektionsbild zu verkleinern, drehen Sie den Zoom-Ring im Uhrzeigersinn in die gewünschte Position. Das Gerät realisiert Projektionsentfernungen zwischen 1,2m (3,9 ft) und 10,0 m (32,8 ft).

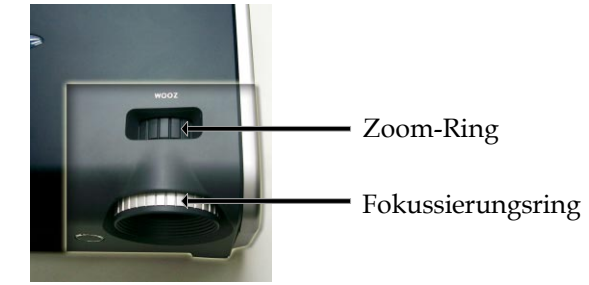

### **Die Größe des Projektionsbildes einstellen**

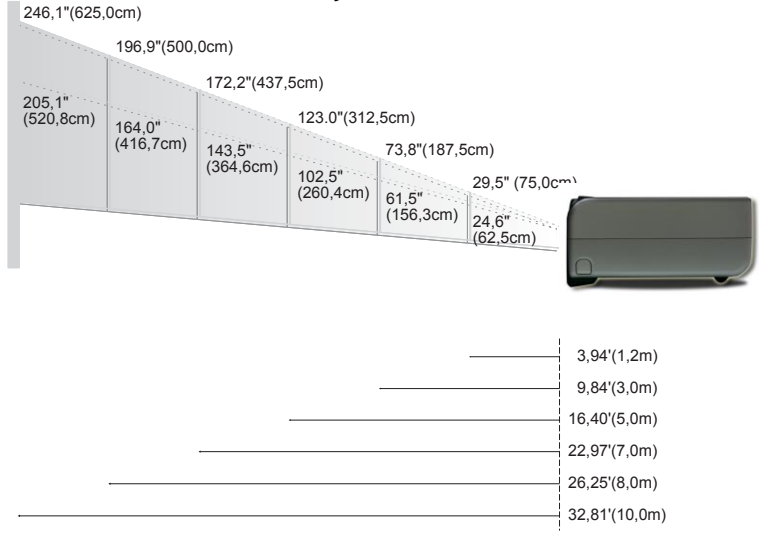

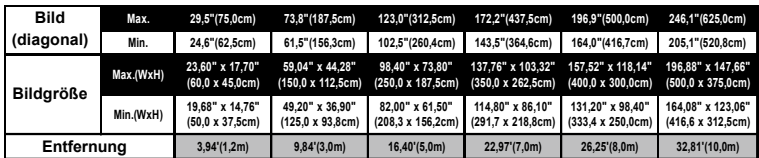

Diese Daten verstehen sich als Anhaltspunkte.

### **Bedienfeld und Fernbedienung**

*Der Projektor kann über das Bedienfeld und die mitgelieferte Fernbedienung gesteuert werden.*

### *Bedienfeld Fernbedienung*

# SOURCE (4) **DE.CVNC MENI**

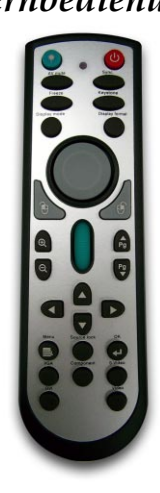

#### **Das Bedienfeld**

#### **Power/Standby**

▶ Nimmt den Netzbetrieb auf. Vergleiche "Den Projektor ein-/ ausschalten" auf Seite 11~12.

### **Source (Signalquelle)**

▶ Drücken Sie auf "Source" (Signalquelle), um eine Signalquelle (RGB, Component-p, Component-i, S-Video, Composite Video oder HDTV) auszuwählen.

### **Menu (Menü)**

▶ Drücken Sie auf "Menu" (Menü), um das Benutzermenü auf dem Bildschirm (OSD) zu starten. Um das OSD-Menü wieder zu verlassen, drücken Sie noch einmal auf "Menu".

### **Keystone (Trapezkorrektur)**  $($ **A** $)$   $($  $\sqrt{}$  $)$   $($  $\sqrt{}$  $)$

4Korrigiert die Bildverzerrung, die durch Neigung des Projektors entsteht  $(+/- 16^{\circ})$ .

### **Vier Richtungstasten**

4Wählen die Elemente aus dem Hauptmenü aus und stellen die Parameter ein.

### **Enter (Eingabe)**

▶ Bestätigt die Eingaben.

 $\text{Re-Sync}$  ( $\blacktriangleright$ ) (Nur analoges RGB-Signal gültig)

4Synchronisiert den Projektor mit der Signalquelle.

### **Die Fernbedienung**

### **Power/Standby**

▶ Nimmt den Netzbetrieb auf. Vergleiche "Den Projektor ein-/ ausschalten" auf Seite 11~12.

#### **Sync**

4Synchronisiert den Projektor mit der Signalquelle.

### **Keystone (Trapezkorrektur)**

4 Korrigiert die Bildverzerrung, die durch Neigung des Projektors entsteht  $(+/- 16^{\circ})$ .

### **Display Format (Format)**

Eigen Sie den Abschnitt "Format" des Bildschirmmenüs an und wählen Sie das gewünschte Seitenverhältnis.

### **Laser-Taste**

4 Richten Sie die Fernbedienung auf den Bildschirm und halten Sie diese Taste gedrückt, um den Laserzeiger zu aktivieren.

### **A/V Mute (A/V Stummschaltung)**

 $\blacktriangleright$  Zum vorubergehenden Ausschalten von Audio und Video.

### **Freeze (Standbild)**

4Friert das Bild ein.

### **Display Mode (Bildmenü)**

4 Wählen Sie für den Anzeigemodus unter PC, Movie [Film], Game [Spiel], sRGB, Dynamic [Dynamisch] und User [Benutzer] aus

### **Maus/Maus-Rechtsklick/Maus-Linksklick (\*)**

4 Diese Funktionen entsprechen der einer Maus eines PCs oder Macs.

### **Aufwärts blättern (\*)**

4Nutzen Sie diese Taste zum Bild aufwärts blättern.

### **Abwärts blättern (\*)**

4Nutzen Sie diese Taste zum Bild abwärts blättern.

### **Seitensuchlauf (\*)**

4 Verwenden Sie die Suchlaufleiste, um den Bildschirm nach oben oder unten zu verschieben.

### **Vergrößern @ /Verkleinern @**

 $\triangleright$  Drücken Sie  $\bigoplus$  oder  $\bigoplus$ , um ein- oder auszuzoomen.

### Vier Richtungstasten **AUGD**

4Wählen die Elemente aus dem Hauptmenü aus und stellen die Parameter ein.

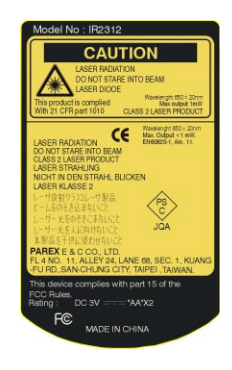

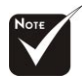

**Hinweis:** "\*" Dies gilt nur im Computermodus. Diese Funktionen sind nur verfügbar, wenn der Projektor über ein USB-Kabel an einen Computer angeschlossen ist.

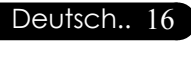

### **OK (Eingabe)**

4Bestätigt die Eingaben.

#### **Source Lock (Eingang wählen)**

4Wählen Sie die automatische Erkennung aller Anschlüsse oder die Sperrung des aktuellen Anschlusses.

### **Menu (Menü)**

▶ Drücken Sie auf "Menu" (Menü), um das Benutzermenü auf dem Bildschirm (OSD) zu starten. Um das OSD-Menü wieder zu verlassen, drücken Sie noch einmal auf "Menu".

### **VGA**

4Drücken Sie "VGA", um die Quelle auf VGA-In-Anschluss umzuschalten. Dieser Anschluss unterstützt Analog-RGB, YPbPr (480p/576p/720p/1080i), YCbCr (480i/576i) und RGBsync.

#### **DVI-I**

4Drücken Sie "DVI-I", um die Quelle auf DVI-I-Anschluss umzuschalten. Dieser Anschluss unterstützt Digital-RGB, Analog-RGB, YPbPr (480p/576p/720p/1080i), YCbCr (480i/576i) und HDCP-Signal.

#### **Component**

▶ Drücken Sie "Component", um die Quelle auf Component-Anschluss umzuschalten. Dieser Anschluss unterstützt YPbPr (480p/576p/720p/1080i) und YCbCr (480i/576i).

#### **S-Video**

 $\triangleright$  Eingangsquelle ist S-Videoeingang.

#### **Video (FBAS)**

 $\triangleright$  Eingangsquelle ist Videoeingang.

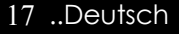

### **OSD-Menü**

*Der Projektor hat ein mehrsprachiges OSD-Menü (On Screen Display), mit dem Sie Bildeinstellungen vornehmen und Parameter verändern können. Die Signalquelle wird automatisch erkannt.*

### **Einstellungen im OSD-Menü vornehmen**

- **1.** Um das OSD-Menü zu öffnen, drücken Sie auf die "Menu Taste der Fernbedienung oder des Bedienfelds.
- **2.** Im OSD-Menü wählen Sie die Hauptelemente mit den Tasten D aus.

 Um eine Einstellung auf einer bestimmten Seite vorzunehmen, gelangen Sie mit der  $\blacktriangledown$ -Taste in das Untermenü.

- **3.** Mit den Tasten **A können Sie das gewünschte Element** auswählen, mit den Tasten **von Wühlen Sie die Einstellungen**.
- **4.** Wählen Sie im Untermenü die nächste Funktion aus, die eingestellt werden soll und fahren Sie wie unter **3.** beschrieben fort.
- **5.** Alle Änderungen des Hauptmenüs werden durch Drücken der "Menu  $\blacksquare$ "-Taste bestätigt. Danach gelangen Sie wieder in das Hauptmenü.
- **6.** Um das OSD-Menü zu verlassen, drücken Sie ein zweites Mal auf die "Menu  $\blacksquare$ "-Taste. Wenn Sie keine Taste drücken, blendet der Projektor sich nach 30 Sekunden automatisch aus. Das OSD-Menü wird geschlossen und die neuen Einstellungen werden automatisch gespeichert.

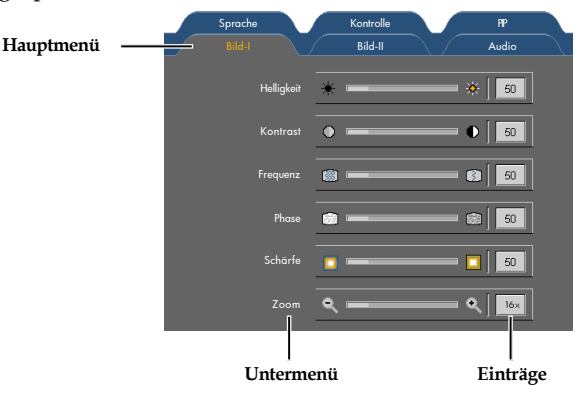

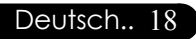

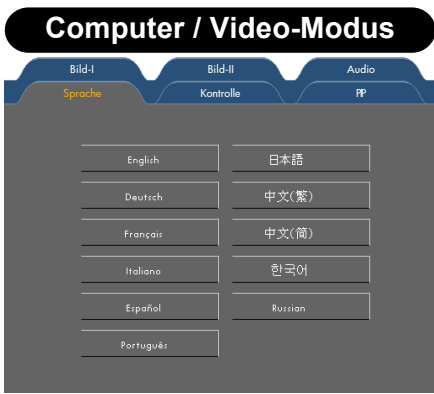

### *Sprache*

### **Sprache**

Sie können sich das OSD-Menü in verschiedenen Sprachen anzeigen lassen. Wählen Sie mit den Tasten  $\bigcirc$  und  $\bigcirc$  eine Sprache aus.

Drücken Sie zum Beenden der Auswahl auf die Taste "Menu" (Menü).

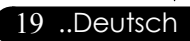

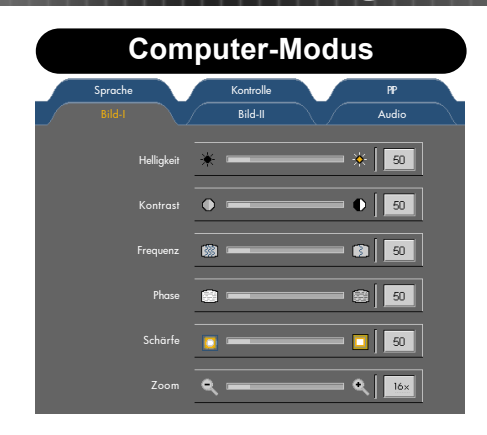

### *Bild-I (Computer-Modus)*

### **Helligkeit**

Zur Einstellung der Bildhelligkeit.

- $\triangleright$  Drücken Sie auf  $\widehat{A}$ , um die Helligkeit zu verringern.
- $\triangleright$  Drücken Sie auf  $\widehat{)}$ , um die Helligkeit zu erhöhen.

### **Kontrast**

Mit dem Kontrast wird der Unterschied zwischen dem hellsten und dem dunkelsten Teil des Bildes festgelegt. Die Einstellung des Kontrasts verändert die Schwarz- und Weißanteile im Bild.

- $\triangleright$  Drücken Sie auf  $\widehat{\mathcal{A}}$ , um den Kontrast zu verringern.
- $\triangleright$  Drücken Sie auf  $\mathfrak{D}$ , um den Kontrast zu erhöhen.

### **Frequenz**

Mit dieser Funktion wird die Anzeigefrequenz der Grafikkarte des Computers angepasst. Wenn ein senkrechter flimmernder Streifen im Projektionsbild erscheint, können Sie hier eine Angleichung vornehmen.

#### **Phase**

Mit der Funktion "Phase" werden die Signale der Anzeige mit der der Grafikkarte abgestimmt. Bei einem wackelnden oder flimmernden Bild, können Sie hier eine Korrektur vornehmen.

### **Schärfe**

Zur Einstellung der Bildschärfe.

- $\blacktriangleright$  Drücken Sie auf  $\widehat{A}$ , um die Schärfe zu verringern.
- $\triangleright$  Drücken Sie auf  $\mathcal{L}$ , um die Schärfe zu erhöhen.

### **Zoom**

- $\triangleright$  Drücken Sie auf  $\mathcal{L}$ , um ein Bild auf dem Projektionsschirm bis zu 16-fach zu vergrößern.
- $\triangleright$  Drücken Sie auf  $\widehat{A}$ , um das Bild zu verkleinern.

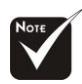

"Schärfe" Funktion wird im Computermodus nicht unterstützt.

### Deutsch.. 20

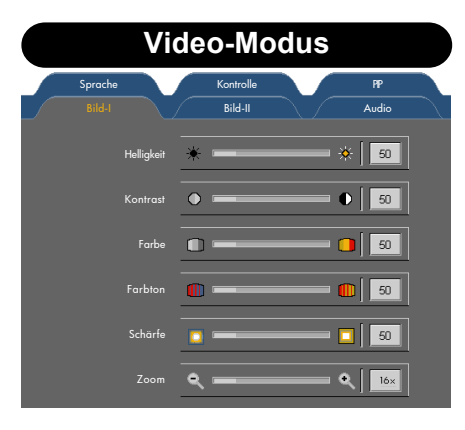

*Bild-II (Video-Modus)*

### **Helligkeit**

Zur Einstellung der Bildhelligkeit.

- $\triangleright$  Drücken Sie auf  $\widehat{A}$ , um die Helligkeit zu verringern.
- $\triangleright$  Drücken Sie auf  $(\triangleright)$ , um die Helligkeit zu erhöhen.

### **Kontrast**

Mit dem Kontrast wird der Unterschied zwischen dem hellsten und dem dunkelsten Teil des Bildes festgelegt. Die Einstellung des Kontrasts verändert die Schwarz- und Weißanteile im Bild.

- $\triangleright$  Drücken Sie auf  $\widehat{\mathcal{A}}$ , um den Kontrast zu verringern.
- $\triangleright$  Drücken Sie auf  $\mathfrak{D}$ , um den Kontrast zu erhöhen.

### **Farbe**

Regelt die Farbsättigung

- $\triangleright$  Drücken Sie auf  $\widehat{A}$ , um die Farbanteile im Bild zu verringern.
- $\triangleright$  Drücken Sie auf  $(\triangleright)$ , um die Farbanteile im Bild zu erhöhen.

#### **Farbton**

Mit dem Farbton werden die Anteile von rot und grün eingestellt.

- $\triangleright$  Drücken Sie auf  $\widehat{\mathcal{A}}$ , um den Grünanteil im Bild zu erhöhen.
- $\triangleright$  Drücken Sie auf  $\widehat{\bullet}$ , um den Rotanteil im Bild zu erhöhen.

### **Schärfe**

Zur Einstellung der Bildschärfe.

- $\triangleright$  Drücken Sie auf  $\widehat{A}$ , um die Schärfe zu verringern.
- $\blacktriangleright$  Drücken Sie auf  $\mathcal{L}$ , um die Schärfe zu erhöhen.

#### **Zoom**

- $\triangleright$  Drücken Sie auf  $\binom{\cdot}{\cdot}$ , um ein Bild auf dem Projektionsschirm bis zu 16-fach zu vergrößern.
- $\triangleright$  Drücken Sie auf (a), um das Bild zu verkleinern.

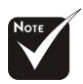

"Farbe" Funktion wird bei YPbPr als Quelle nicht unterstützt.

"Schärfe" Funktion wird bei YPbPr und YCbCr als Quelle nicht unterstützt.

21 ..Deutsch

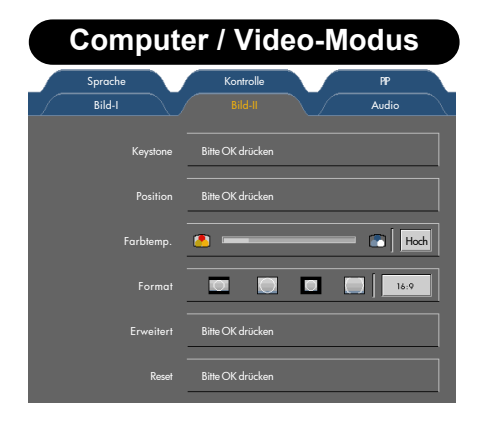

### *Bild-II*

### **Keystone (Trapezkorrektur)**

Zur Korrektur einer Bildverzerrung, die durch die Neigung des Projektors entsteht (+/- 16°). Bitte OK drücken

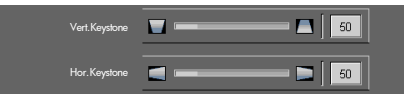

- $\blacktriangleright$  Vert. Keystone: Drücken Sie  $\widehat{(\mathbf{A})}$  oder  $\widehat{(\mathbf{A})}$ , um die vertikale Bildverzerrung anzupassen und ein rechteckigeres Bild zu erzielen.
- $\blacktriangleright$  Hor. Keystone: Drücken Sie (a) oder ( $\blacktriangleright$ ), um die horizontale Bildverzerrung anzupassen und ein rechteckigeres Bild zu erzielen.

#### **Position**

Bitte OK drücken

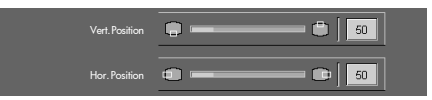

4 Vert. Position (Vertikale Bildlage):

Drücken Sie auf  $\left(\right)$ , um das Bild nach unten zu verschieben.

- Drücken Sie auf  $\left(\rightarrow\right)$ , um das Bild nach oben zu verschieben.
- 4 Hor. Position (Horizontale Bildlage):

Drücken Sie auf  $\left(\right)$ , um das Bild nach links zu bewegen.

Drücken Sie auf $(\widehat{\blacktriangleright})$  , um das Bild nach rechts zu bewegen.

### **Farbtemp. (Farbtemperatur)**

Zum Einstellen der Farbtemperatur. Bei einer höheren Temperatur wirkt das Bild kühler, bei einer niedrigeren Temperatur erscheint es wärmer.

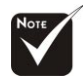

\* "Position" Funktion wird bei DVI-I als Quelle nicht unterstützt.

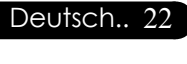

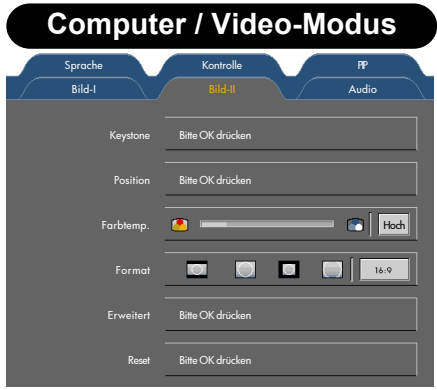

### *Bild-II*

### **Format**

Sie können das gewünschte Bildformat einstellen.

- 4 Window (Fenster) : Die Eingangsquelle wird im Inneren verkleinert.
- 4 4:3 : Die Eingabequelle wird passend auf die Bildfläche projiziert.
- 4 16:9 : Die Eingabequelle wird passend auf die Bildbreite projiziert.
- Letterbox: Letterbox mode zooms a letterboxed image intended for 4:3 display to full screen wide.

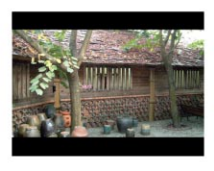

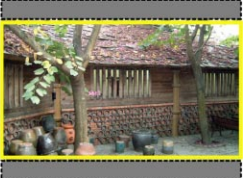

**Originales Format Letterbox**

23 ..Deutsch

### **Erweitert**

Drücken Sie OK, um Helligkeit und Kontrast von R (Rot), G (Grün) oder B (Blau) einzustellen.

### **Reset (Zurücksetzen)**

Drücken Sie OK, um die Anzeigeparameter aller Menüs auf die Werkseinstellungen zurückzusetzen.

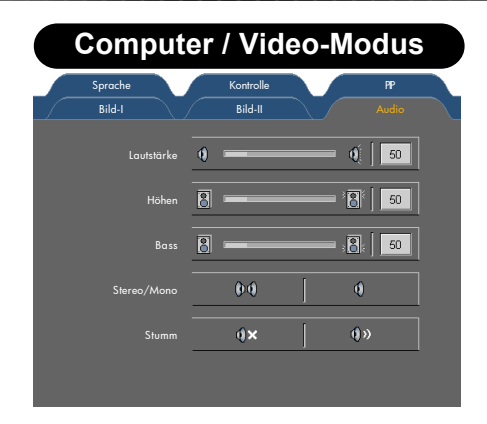

### *Audio*

### **Lautstärke**

- $\triangleright$  Drücken Sie auf  $\widehat{\mathcal{A}}$ , um die Lautstärke zu verringern.
- $\triangleright$  Drücken Sie auf  $\mathcal{L}$ , um die Lautstärke zu erhöhen.

### **Höhen**

Mit dem Höhenregler werden die hohen Frequenzen der Audioquelle eingestellt.

- $\triangleright$  Drücken Sie auf  $\widehat{\mathcal{A}}$ , um die hohen Frequenzen zu verringern.
- $\triangleright$  Drücken Sie auf  $\mathcal{L}$ , um die hohen Frequenzen zu erhöhen.

### **Bass (Bässe)**

Mit dem Bassregler werden die tiefen Frequenzen der Audioquelle eingestellt.

- $\blacktriangleright$  Drücken Sie auf  $\bigodot$ , um die tiefen Frequenzen zu verringern.
- $\blacktriangleright$  Drücken Sie auf  $(\widehat{\blacktriangleright})$  , um die tiefen Frequenzen zu erhöhen.

### **Stereo/Mono**

- ▶ Mono **(**): Mono-Soundeffect.
- ▶ Stereo **(III)**: Stereo-Soundeffect.

### **Stumm (Stummschaltung)**

- 4 Beim linken Symbol wird die Stummschaltung aktiviert.
- 4 Beim rechten Symbol wird die Stummschaltung deaktiviert.

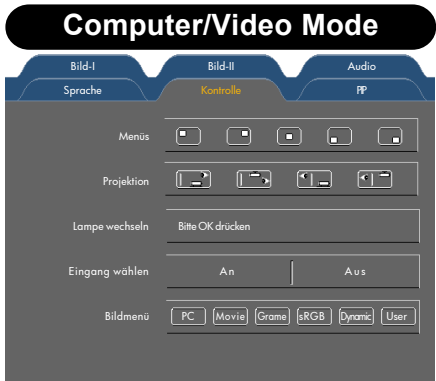

### *Kontrolle*

### **Menüs (Menüposition)**

Stellen Sie die Position des Menüs auf dem Bildschirm ein.

### **Projektion**

4 **Vorne-Unten**

Die Position ist die werkseitige Standardeinstellung.

**4 Hinten-Unten** 

Bei dieser Funktion wird das Bild gespiegelt, so dass der Projektor hinter einer durchscheinenden Leinwand stehen kann.

4 **Vorne-Oben**

Bei dieser Funktion wird die Darstellung "auf den Kopf gestellt" ( z.B. bei Deckenmonatge des Projektors).

### 4 **Hinten-Oben**

Bei dieser Funktion wird die Darstellung gespiegelt und "auf den Kopf gestellt". So kann das Projektionsbild eines an der Decke montierten Projektors auf eine durchscheinende Leinwand geworfen werden.

### **Lampe Wechseln**

#### Bitte OK drücken

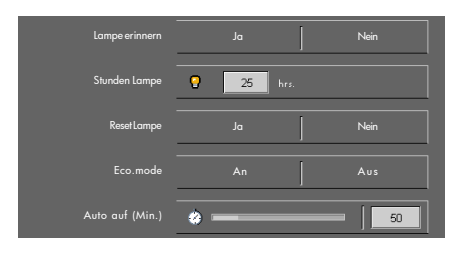

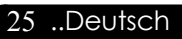

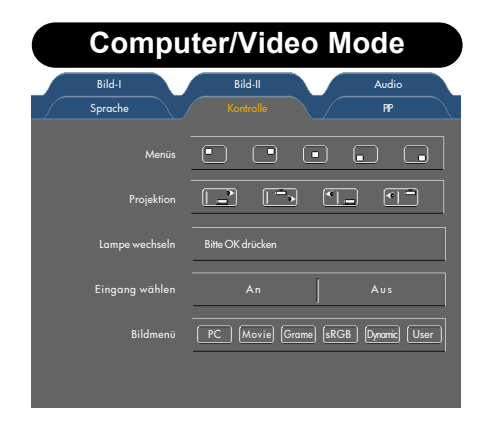

### *Kontrolle*

- 4 Lampe erinnern: Zum aktivieren/deaktivieren der Warnmeldung zum Wechseln der Lampe wenn die Betriebsdauer 1500 Stunden erreicht hat. Siehe "Die Lampe auswechseln" für weitere Einzelheiten.
- 4 Stunden Lampe: Zeigt die akkumulierte Betriebsdauer der Lampe.
- 4 Reset Lampe (Betriebsdauer zurücksetzen): Setzen Sie die Lebensdauer nur zurück, wenn Sie eine neue Lampe eingesetzt haben.
- ECO. mode: Wählen Sie "ON (An)", um die Projektorlampe zu dimmen und damit Strom zu sparen und die Lebensdauer der Lampe um bis zu 130% zu verlängern. Wählen Sie "OFF (Aus)" für den Normalmodus.
- 4 Auto auf (Min.) : Stellen Sie ein, wann das System sich abschalten soll, wenn kein Signaleingang erfolgt. (in Minuten)

### **Eingang wählen**

Wenn Quellenriegel ausgeschaltet ist, sucht der Projektor nach anderen Signalen, wenn das aktuelle Eingangssignal verschwindet. Wenn die Qullensperre aktiviert ist, wird der angegebene Anschluss gesucht.

### **Bildmenü**

Zahlreiche Werksvoreinstellungen sind für verschiedene Bildtypen optimiert.

- 4 PC : Für Computer oder Notebook.
- 4 Movie (Film) : Für Heimkino.
- 4 Game (Spiel) : Für Spiele
- 4 sRGB : Für PC-Standardfarben.
- 4 Dynamic : Für alle vier obigen Modi, um mehr Kontrast und Farbsättigung zu erzielen.
- 4 User (Nutzer) : Für benutzerspezifische Einstellungen.

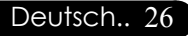

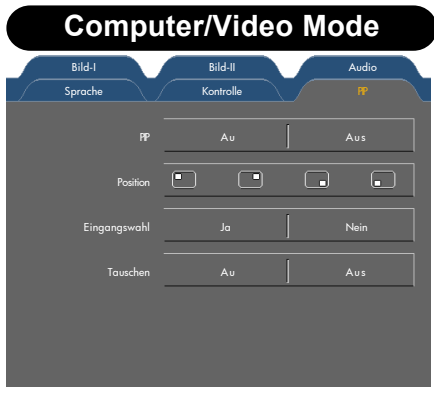

### *PIP*

### **PIP**

Wählen Sie "On" (Au), um das PIP-Fenster (Bild-im-Bild) zu öffnen.

### **Position**

Stellen Sie die Lage des PIP-Fensters auf dem Bildschirm ein.

### **Eingangswahl**

Wählen Sie die Signalquelle für das PIP-Fenster.

### **Tauschen**

Wählen Sie "On" (Au), um Hauptbildschirm und PIP-Bildschirm zu vertauschen.

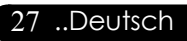

### **Fehlerbehebung**

*Falls eines der folgenden Probleme auftritt, versuchen Sie es, wie im folgenden Abschnitt beschrieben, zu beheben. Wenn das Problem weiterhin besteht, wenden Sie sich an Ihren Händler oder an die Kundendienststelle.*

### **Problem : Es wird kein Bild angezeigt.**

- 4 Überprüfen Sie, ob alle Kabel und Netzverbindungen, wie im Kapitel "Installation" beschrieben, richtig und fest angeschlossen wurden.
- 4 Überprüfen Sie, ob die Pins der Stecker und Anschlüsse nicht verbogen oder abgebrochen sind.
- 4 Überprüfen Sie, ob die Projektionslampe fest eingesetzt wurde. Lesen Sie dazu das Kapitel "Die Lampe auswechseln".
- 4 Überprüfen Sie, ob die Objektivabdeckung entfernt und der Projektor eingeschaltet wurde.
- ▶ Drücken Sie die Taste "A/V Mute (A/V Stummschaltung)", um zu gewährleisten, dass das Bild nicht vorübergehend deaktiviert wurde.

#### **Problem : Unvollständiges, durchlaufendes oder falsch wiedergegebenes Bild.**

- ▶ Drücken Sie die Taste "Sync" auf der Fernbedienung oder die Taste "Re-Sync" am Bedienfeld.
- 4 Bei Verwendung eines PC:

Wenn die Auflösung des Computers höher als 1024 x 768 ist, stellen Sie diese neu ein.

Bei Windows 3.x:

- **1.** Klicken Sie im Windows Programmanager auf das Symbol "Windows Setup" in der Hauptgruppe.
- **2.** Die Auflösung muss 1024 x 768 oder weniger beragen.

Bei Windows 95,98,2000,XP:

- 1. Klicken Sie auf das Symbol "Arbeitsplatz" und dann auf den Ordner "Systemsteuerung". Klicken Sie doppelt auf das Symbol "Anzeige".
- 2. Wählen Sie das Register "Einstellungen".
- 3. Unter "Bildschirmbereich "finden Sie die Einstellung für die Auflösung. Die Auflösung muss 1024 x 768 oder weniger beragen.

**Wenn der Projektor weiterhin nicht das ganze Bild anzeigt, muss auch der verwendete Monitor geändert werden. Gehen Sie dazu folgender maßen vor :**

Deutsch.. 28

*Anhang*

- **6.** Klicken Sie auf "Gerät auswählen". Wählen Sie im Feld "Hersteller" die Option "Standardbildschirmtypen"; wählen Sie die Auflösung unter "Modelle".
- **7.** Die Auflösung des Monitors muss 1024 x 768 oder weniger beragen.
- 4 Bei Verwendung eines Notebooks:
	- **1.** Führen Sie zunächst die oben beschriebenen Schritte zur Einstellung der Auflösung des Computers durch.
	- 2. Schalten Sie das Notebook auf die Funktion "Nur externer Bildschirm" oder "Nur CRT" um.
- 4 Wenn Sie Probleme bei der Änderung der Auflösung haben oder das Bild hängen bleibt, sollten Sie alle Geräte noch einmal neu starten.

#### **Problem : Der Bildschirm des Notebooks oder PowerBooks zeigt die Präsentation nicht an.**

4 Bei Verwendung eines Notebooks:

Einige Notebooks deaktivieren ihren eigenen Bildschirm, wenn ein zweites Anzeigegerät angeschlossen ist. Wie Sie den Notebook-Bildschirm aktivieren, erfahren Sie in der Dokumentation Ihres Notebooks.

4 Bei Verwendung eines Apple PowerBooks:

Öffnen Sie unter Systemsteuerung "PowerBook Display" und wählen dort Video Mirroring "Ein".

#### **Problem : Das Bild wackelt oder flimmert**

- ▶ Korrigieren Sie das Bild über die Funktion "Phase".
- 4 Ändern Sie die Farbeinstellungen für den Monitor Ihres Computers.

#### **Problem : Das Projektionsbild hat einen senkrechten flimmernden Streifen**

- ▶ Stellen Sie die "Frequenz" ein.
- 4 Überprüfen Sie den Anzeigemodus der Grafikkarte und konfigurieren Sie ihn neu, um ihn auf das Gerät einzustellen.

#### **Problem : Das Bild ist unscharf**

- 4 Stellen Sie die Bildschärfe über den Fokussierungsring am Objektiv ein.
- 4 Der Projektionsschirm muss zwischen 1,2 m (3,9 ft) und 10,0 m (32,8 ft) vom Projektor entfernt sein.

### **Problem : Das Bild ist bei 16:9 DVD zu langgestreckt**

Es wird automatisch 16:9 DVD erkannt. Der Projektor stellt das neue Bildformat von 4:3 als Standardformat ein.

Wenn das Bild auch dann noch verzerrt ist, müssen Sie das Bildformat entsprechend der folgenden Angaben ändern:

- 4 Wählen Sie das Bildformat 4:3 für den DVD-Player, wenn Sie eine 16:9-DVD abspielen.
- 4 Wenn sich auf dem DVD-Player das Bildformat 4:3 nicht einstellen lässt, wählen Sie für den Projektor im OSD-Menü die Einstellung 4:3 für die Anzeige.

### **Problem : Das Bild ist falsch herum.**

▶ Wählen Sie aus dem OSD-Menü die Option "Kontrolle" und wählen dort die gewünschte Projektionsrichtung aus.

### **Problem : Die Lampe erlischt**

4 Nach Erreichen der Lampenlebensdauer erlischt die Lampe mit einem lauten Knallgeräusch.

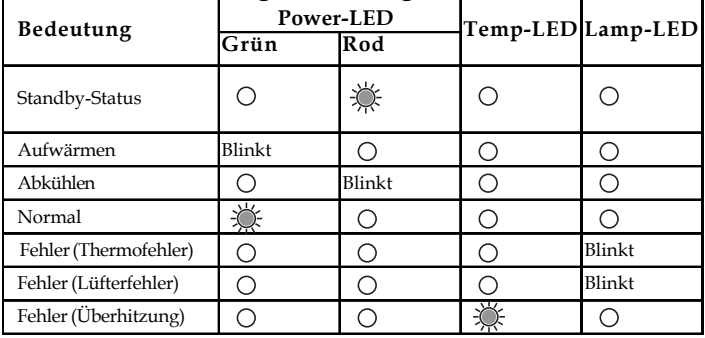

#### **Problem : LED-Anzeigebedeutungen**

### **Problem : Fehlermeldung**

▶ Standby-Status :

Bitte 2 minuten erwarten dafor projector wieder anfangen Drücken Sie Power zum Bestätigen Drücken Sie OK um Abzubrechen

#### 4 Überhitzung :

Der Projektor schaltet sich automatisch aus. Bitte:

1. 3 Minuten Abschaltzeit

2. Lüftung sicherstellen

3. Filter reinigen

Wenn das Problem weiter besteht, kontaktieren Sie bitte Ihr Service Center zur Überprüfung

#### 4 Lüfterfehler :

Der Projektor schaltet sich automatisch aus. Bitte kontaktieren Sie Ihr Service Center für Reparatur

4Die Lampe auswechseln :

Lampe Austausch

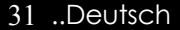

### **Die Lampe auswechseln**

Die Lampenlebensdauer wird vom Projektor automatisch erkannt. Sobald die Warnmeldung "Lampe Austausch" angezeigt wird, ist die durchschnittliche Lampenlebensdauer bald abgelaufen. Die Lampe sollte so bald wie möglich ausgewechselt werden.

Wechseln Sie die Lampe erst aus, nachdem der Projektor mindestens 30 Minuten lang ausgeschaltet war, damit das Gerät in dieser Zeit abkühlen kann.

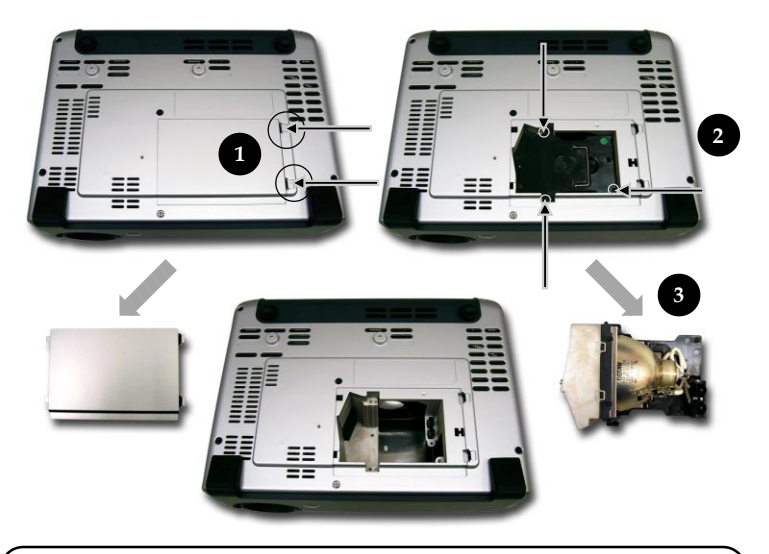

#### **Auswechseln der Lampe:**

- **1.** Schalten Sie die Lampe durch Drücken der Power/Standby-Taste ab.
- **2.** Lassen Sie den Projektor mindestens 30 Minuten lang abkühlen.
- **3.** Trennen Sie das Gerät vom Stromnetz.
- 4. Nach oben drücken und Abdeckung abnehmen.<sup>O</sup>
- 5. Entfernen Sie die 3 Schrauben vom Lampenmodul.<sup>2</sup>
- 6. Ziehen Sie das Lampenmodul heraus.<sup>1</sup>

**Um das neue Lampenmodul einzusetzen, gehen Sie in umgekehrter Reihenfolge vor.**

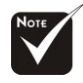

**Warnung:** Das Lampenfach ist heiß! Lassen Sie das Gerät erst abkühlen, bevor Sie die Lampe auswechseln!

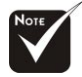

Deutsch.. 32

...

#### **Warnung:** Um

Verletzungen zu vermeiden, sollten Sie das Lampenmodul nicht fallen lassen oder die Birne anfassen. Lampenmodul und Birne können sehr leicht zerbrechen.

### **Kompatibilitätsmodi**

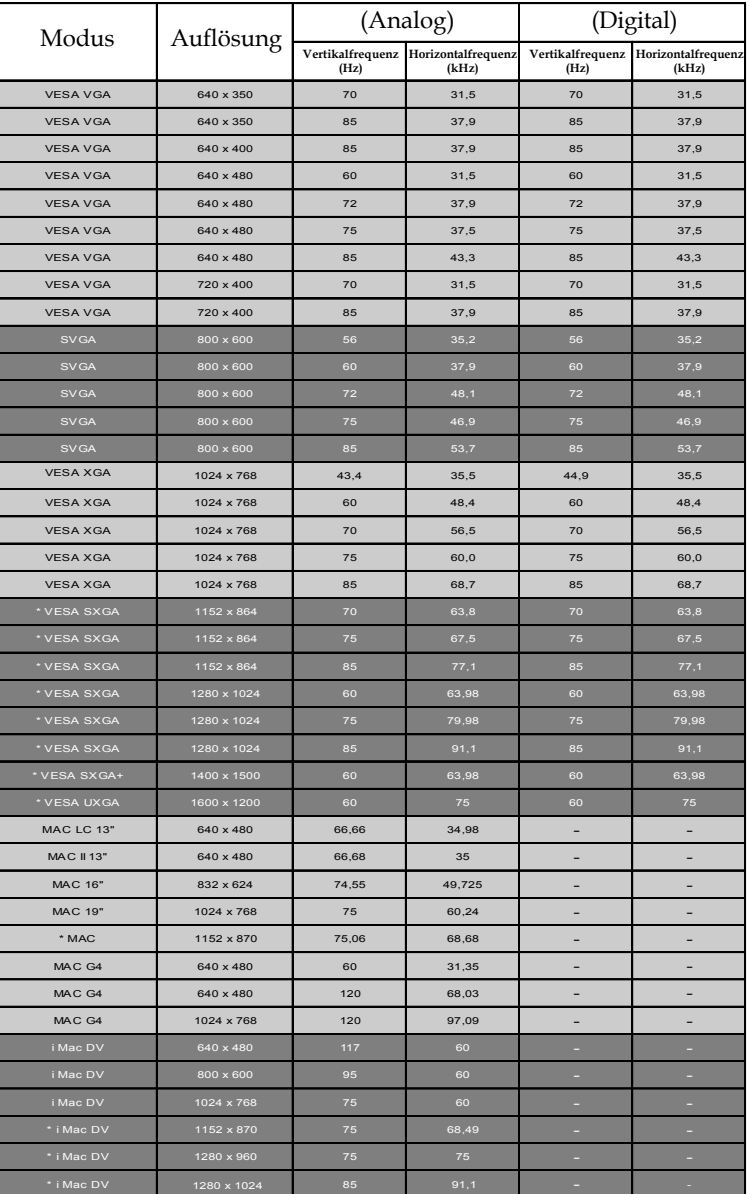

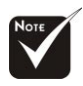

**Hinweis:**  $\mu^{*\mu}$ Komprimiertes Computerbild.

### **Deckenmontage**

- 1. Um eine Beschädigung des Projektors zu vermeiden, montieren Sie ihn bitte mit dem Deckenmontageset.
- 2. Bei Verwendung eines Deckenmontagesets von einem Dritthersteller achten Sie bitte darauf, dass die Schrauben zur Montage des Projektors den folgenden Spezifikationen entsprechen müssen:
	- 4 **Schraubentyp: M3**

### 4 **Maximale Schraubenlänge: 6 mm** Beachten Sie bitte,

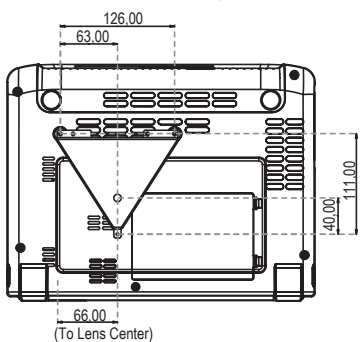

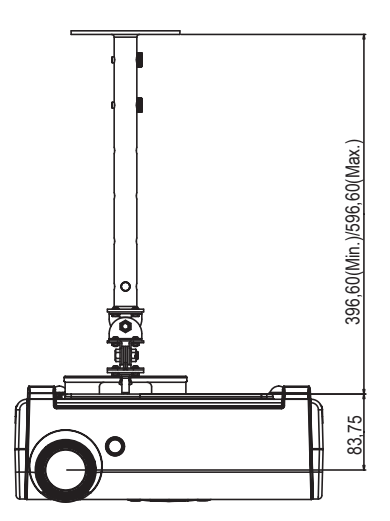

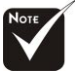

dass Sie bei Beschädigungen aufgrund falscher Montage Ihren Garantieanspruch verlieren.

### Deutsch.. 34